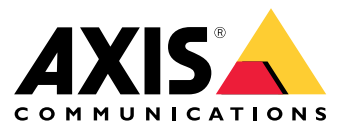

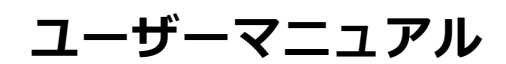

**⽬次**

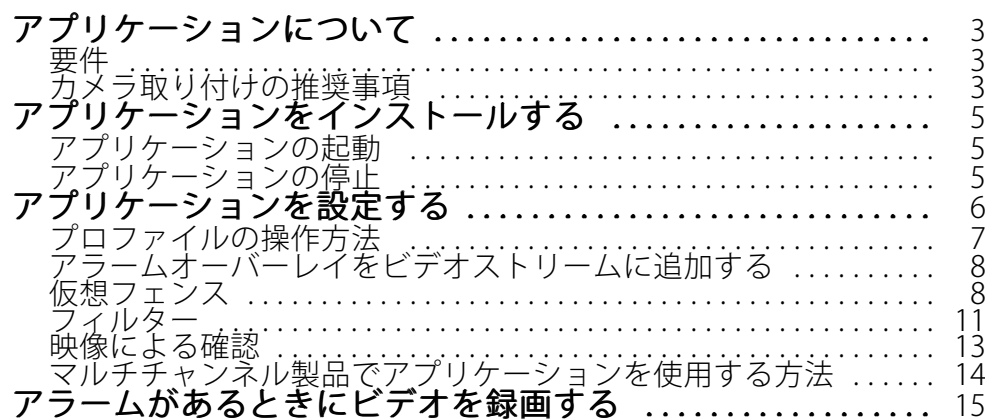

# <span id="page-2-0"></span>**アプリケーションについて**

# **アプリケーションについて**

AXIS Fence Guardは仮想フェンスを監視し、⼈物またはがフェンスを越えたときにアラームを送信します。Axis ネットワークビデオデバイスやサードパーティ製ソフトウェアでアラームを使用して、ビデオを録画したり、セ キュリティスタッフに警告を送信したりすることができます。

誤報を減らすには、小動物や、通過する車両からの光線、すばやく動く影などを無視するフィルターを使 用します。

プロファイルを使⽤して、⽇中と夜間やシーン内の異なる部分ごとに複数の設定を作成します。各プロファイル には独⾃の設定があり、独⾃のアラームが⽣成されます。

## **要件**

このアプリケーションは、AXIS Camera Application PlatformをサポートするAxisネットワークビデオデバイスにイ ンストールできます。対応デバイスとファームウェアのバージョンの完全なリストは、[axis.com/applications](https://www.axis.com/applications)で入 ⼿できます。

推奨ブラウザーは以下のとおりです。

- Chrome<sup>TM</sup>
- Firefox®

## **カメラ取り付けの推奨事項**

アプリケーションの使⽤を開始する前に、以下の推奨事項を考慮してください。

- • 仮想フェンスが画像の端に近すぎないようにカメラを設置します。アプリケーションは、仮想フェン スの両側の物体を検知できる必要があります。
- • 監視領域に⼤きな⾼低差のある場合は、複数のプロファイルを作成し、各プロファイルでパースペク ティブを設定します。 フページのプロファイルの操作方法を参照してください。
- 豪⾬や豪雪などの気象条件により、検知精度が低下することがあります。
- 照明条件が製品の仕様内にあることを確認します。必要な場合は、追加の照明を使用します。
- カメラが過度の振動にさらされないことを確認します。振動で誤報がトリガーされることがあります。
- PTZプリセットポジションを変更するたびに、アプリケーションの再キャリブレーションを⾏う必要 があります。ガードツアーでプリセットポジション間での変更を⾏う前に、少なくとも10秒間待 つことを推奨します。
- フィルターが変更されるたびに、アプリケーションの再キャリブレーションが⾏われます。その ため、フィルターを変更する前に検出された物体は、アプリケーションに検出されるまでにしばら く時間がかかります。
- 遠くの⼩さな物体は検知されないことがあります。
- カメラに向かって直線的に近づいてくる物体は、他の物体と比べて、検知されるまでにより長い距離を 移動する必要があります。

**アプリケーションについて**

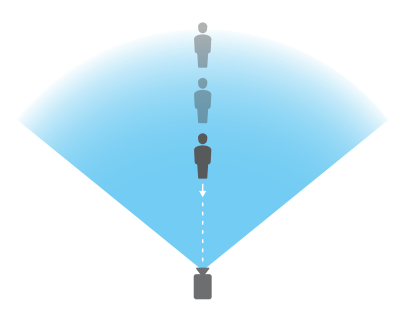

# <span id="page-4-0"></span>**アプリケーションをインストールする**

# **アプリケーションをインストールする**

### 注意

製品にアプリケーションをインストールするには、管理者権限が必要です。

- 1. アプリケーションをダウンロードするには、[axis.com/applications](http://www.axis.com/applications)に移動します。
- 2. カメラのWebページにログインします。
- 3. [Settings > Apps] (設定 > アプリ) に移動し、[Add] (追加) をクリックします。
- 4. アプリケーションファイル (.eap) をカメラにアップロードします。

# **アプリケーションの起動**

- 1. 製品のWebページにログインし、[Settings > Apps] (設定 > アプリ) に移動します。
- 2. アプリケーションを選択します。
- 3. トグルボタンを使⽤して、アプリをオンにします。

# **アプリケーションの停⽌**

- 1. 製品のWebページにログインし、[Settings > Apps] (設定 > アプリ) に移動します。
- 2. アプリケーションを選択します。
- 3. トグルボタンを使用して、アプリケーションをオフにします。

# <span id="page-5-0"></span>**アプリケーションを設定する**

## **アプリケーションを設定する**

ここでは、アプリケーションの設定方法の概要を示します。

- 1. 製品のWebページに管理者としてログインし、[Settings > Apps > AXIS Fence Guard (設定 > アプリ **>AXIS Fence Guard)**] [] [] [] [] [] に移動します。
- 2. アプリケーションを選択し、[Open (開く)] をクリックします。
- 3. **プロファイル**を使用して、日中と夜間やシーン内の異なる部分ごとに複数の設定を作成します。各プロ ファイルには独⾃の設定があり、独⾃のアラームが⽣成されます。
- 4. 仮想フェンスを設定します。
- 5. 映像による確認を使用して、検知の必要があるすべての物体が検知されていることを確認します。
- 6. テストアラーム機能で、アラームをトリガーします。
- 7. アプリケーションが不要なアラームを何度もトリガーする場合は、フィルターを1つ以上使用します。

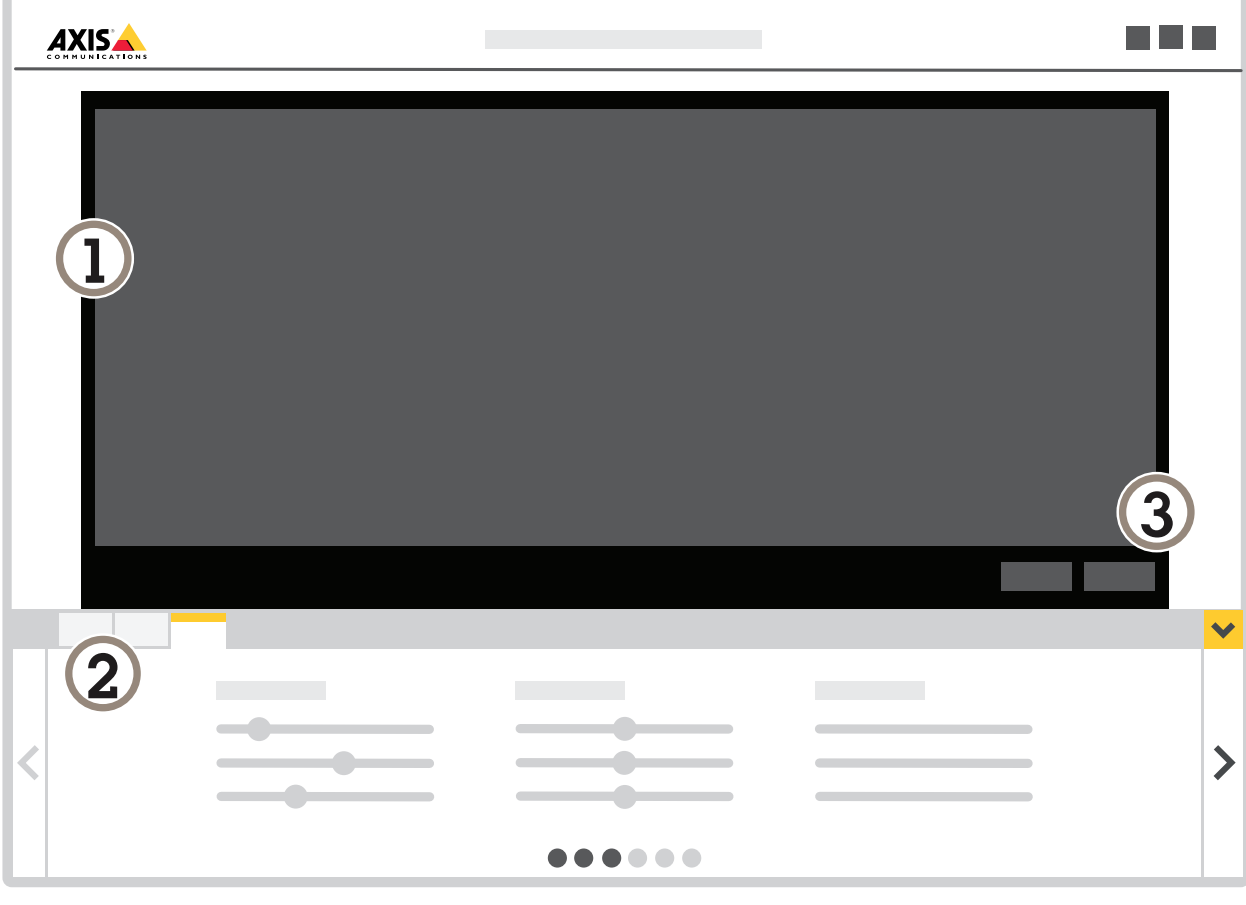

1 ライブビュー

2 プロファイルの設定

3 テストアラームと映像による確認

# <span id="page-6-0"></span>**プロファイルの操作⽅法**

各プロファイルはそれぞれ独⾃のアラームをトリガーし、それぞれ独⾃の設定があるため、カメラやサードパー ディ製ソフトウェアの異なるアクションでイベントを作成することができます。たとえば、日中に1つ、夜間に1 つの設定を使⽤するには、設定が異なる2つのプロファイルを作成します。プロファイルごとに1つのアクション ルールを作成し、⽇中と夜間のスケジュールを追加条件として使⽤します。

### 複数のプロファイルを使用する目的:

- 日中と夜間で異なる設定を使用する
- 異なるPTZプリセットポジションに異なる設定を使用する
- 複数の仮想フェンスを使用するとき
- 物体がいずれかの⽅向に仮想フェンスを通過したときにアラームをトリガーする
- 高低差のあるエリアをカメラで監視する場合は、パースペクティブの設定が異なるプロファイルを使用 して、小さな物体にフィルターを適用することができます。エリアを大きな高低差がない範囲に分割 し、範囲ごとに1つのプロファイルを作成します。各プロファイルで仮想フェンスを設定し、画像全 体ではなく各範囲内でパースペクティブのキャリブレーションを行います。*12ページの奥行きのある シーンで小さな物体にフィルターを適用するを*参照してください。

## **プロファイルの作成⽅法**

- 1. アプリケーションのWebページに移動し、 ┃ ┃ ねクリックします。
- 2. 以前に作成したプロファイルの設定をコピーするには、[Import settings from] (設定のインポート元) リ ストからプロファイルを選択します。
- 3. プロファイルの名前を変更するには、[Profile properties] (プロファイルのプロパティ) に移動し、

 $\boldsymbol{\alpha}$ をクリックします。

4. テキストフィールドに名前を入力し、[Done] (完了) をクリックします。

### **プロファイルの削除⽅法**

### 注意

アクションルールまたはサードパーティ製ソフトウェアで使⽤されるプロファイルを削除する場合は、ア クションルールまたはサードパーティ製ソフトウェアも削除または編集してください。

プロファイルのタブで十字をクリックするか、次の手順に従います。

- 1. プロファイルのタブを選択します。
- 2. [Profile properties] (プロファイルのプロパティ) に移動し、 キンプマクリックします。
- 3. <u>●■■■ あクリックし</u>、[Done] (完了) をクリックして確認します。

### <span id="page-7-0"></span>**プロファイルをPTZプリセットポジションに接続する⽅法**

#### 注意

プリセットポジションを変更するたびに、アプリケーションの再キャリブレーションを⾏う必要が あります。

検知を特定のプリセットポジションに制限するために、プロファイルをプリセットポジションに接続する ことができます。

- 1. アプリケーションのWebページに移動し、既存のプロファイルを選択するか、 ┃ ██ │ ぉクリックして 新しいプロファイルを作成します。
- 2. トグルボタンを使用して、[Connected preset position] (接続されたプリセットポジション) をオン にします。
- 3. ドロップダウンリストから、プリセットポジションを選択します。

すべてのプリセットポジションで動きを検知するには、[All preset positions] (すべてのプリセット ポジション) を選択します。

# **アラームオーバーレイをビデオストリームに追加する**

ライブおよび録画のビデオストリームに何がアラームをトリガーしたか表⽰するには、アラームオーバーレ イをオンにします。アラームオーバーレイをオンにすると、アラームをトリガーする物体の周りに⻑⽅形 が表示されます。

#### 重要

アラームオーバーレイはビデオストリームに埋め込まれます。録画されたビデオから削除すること はできません。

#### 注意

ビューエリアを使⽤している場合、アラームオーバーレイは最初のビューエリアにのみ表⽰されます。最 初のビューエリアのデフォルト名は、ビューエリア1です。

- 1. アプリケーションのWebページに移動し、既存のプロファイルを選択するか、<mark>■■■</mark>■ をクリックして 新しいプロファイルを作成します。
- 2. [Alarm overlay (アラームオーバーレイ)] をオンにします。
- 3. アラームオーバーレイを表示する解像度を選択します。1つの解像度だけを選択でき、その解像度がア ラームオーバーレイがあるすべてのプロファイルに適⽤されます。
- 4. [Next (次へ)] をクリックします。
- 5. ビデオ管理ソフトウェア (VMS) を開き、ウィンドウを並べて配置します。
- 6. ビデオストリームでアラームオーバーレイが表⽰されていることを確認するには、アプリケーションの Webページに戻り、[Test alarm (テストアラーム)] をクリックします。
- 7. [Finish] (完了) をクリックします。

## **仮想フェンス**

機能

仮想フェンスは画像内の線です。アプリケーションは、物体がある⽅向にその線を通過したときにアラームを 送信できます。線上の矢印が現在の方向を示します。矢印で示される方向に物体が線を横切ると、アラーム がトリガーされます。

### 仕組み

アラームがトリガーされるには、物体がその線を通過する必要があります。図に⽰すように、アラームがトリ ガーされるには、物体の下の部分が線を通過する必要があります。物体が線に接触しただけでは、アラームは トリガーされません。

- 緑色の男性は片足が線を越えているだけなので、アラームはトリガーされません。
- 緑色の女性は頭部と上半身が線を通過しているだけなので、アラームはトリガーされません。
- 赤色の男性は下半身が線を通過しているので、アラームがトリガーされます。

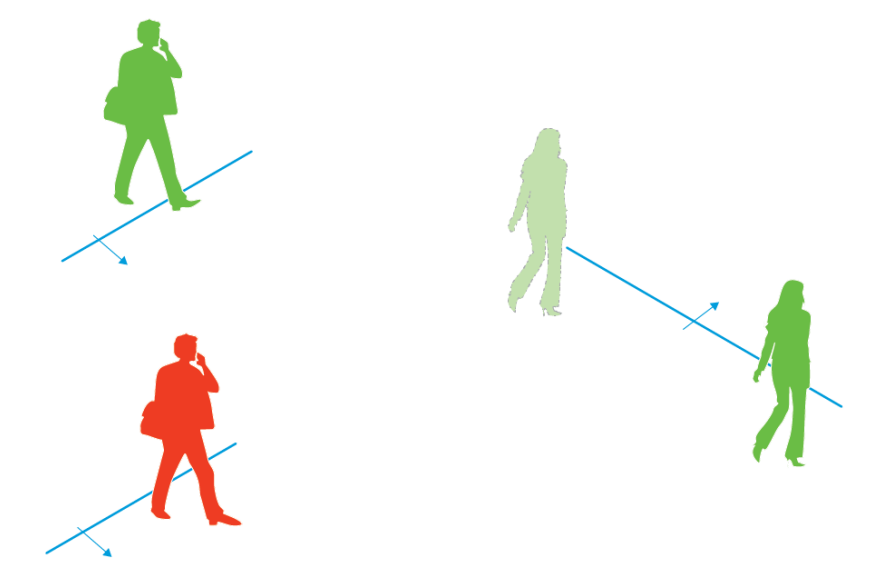

アラームがトリガーされるには、人物の下半身が線を通過する必要があります。

### **仮想フェンスの推奨事項**

物体が線を通過せずに保護エリアに⼊れないようにして、線を通過する前にアプリケーションが物体を検知 できるように、仮想フェンスを設定します。両⽅向でアラームをトリガーすることが必要な場合は、アラー ムの方向ごとに1つのプロファイルを作成します。

例A

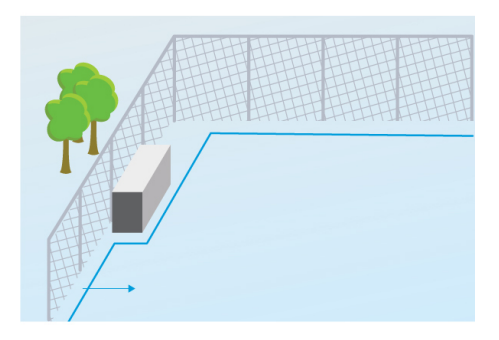

例A: カメラはフェンスを監視します。

## **アプリケーションを設定する**

例Aではカメラはフェンスを監視します。フェンスのすぐ内側にコンテナが配置されています。フェンス の内側のフェンスに近い地⾯に線を描きます。コンテナと線の間の距離は、フェンスと線の間の距離より⼤ きくする必要があります。線がコンテナに近すぎると、コンテナに隠された⼈がアラームをトリガーするこ となく保護エリアに入ることができる場合があります。その人がエリアの内側に入るまで、アプリケーショ ンが侵⼊者を検知できないことがあるからです。

例B

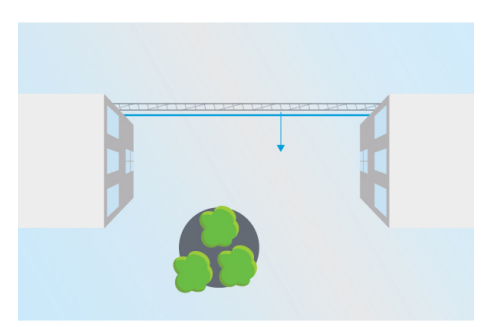

例B: ⿃瞰図ビュー。カメラは2つの建物の間のエリアを監視します。このエリアはフェンスで保護されています。

例Bでは、カメラは2つの建物の間のエリアを監視し、鳥瞰図ビューで表示します。フェンスの近くに線を描き、 建物の壁の上まで延⻑します。画像の端まで線を延⻑して、物体が線を越えないと保護エリアに⼊ることができな いようにします。⼩さな物体フィルターを使⽤する場合は、[no depth (奥⾏きなし)] を選択します。

例C

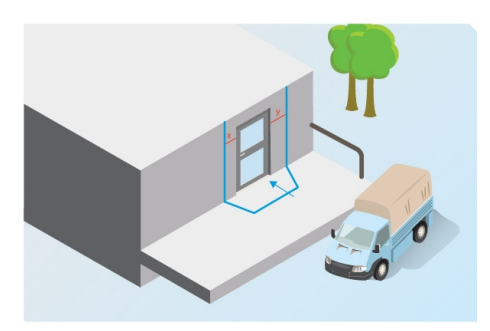

例C: カメラは納⼊エリアを監視します。

例Cでは、カメラは納⼊エリアのドアを監視します。アプリケーションは、何者かがドアに近づこうとした場合にア ラームを⽣成する必要があります。ドアの前に保護エリアが作成されるように線を描きます。ここでも、線を壁の 上まで延長します。ドアに近づくには線を通過することが必要になるように、保護エリアを十分に大きくしてくだ さい。線をドアの近くに描くか、ドアと交差するように描くと、ドアを通って入る人物だけがアラームをトリガー します。例Cでは、ドアに近づいたり触ったりするすべての⼈物がアラームをトリガーするように線を描きます。

<span id="page-10-0"></span>**アプリケーションを設定する**

### **仮想フェンスの設定⽅法**

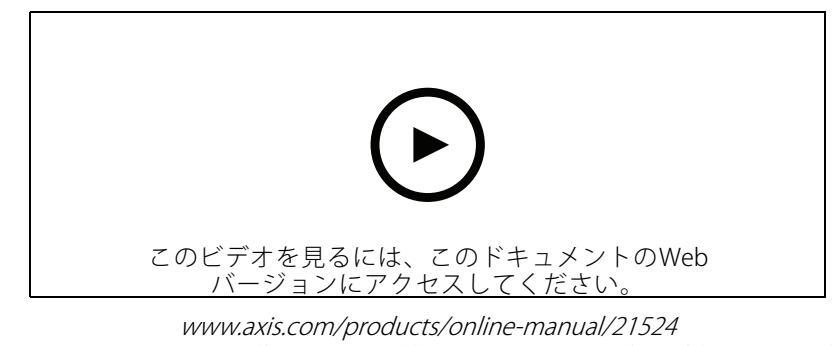

- 1.マウスを使用して、フェンスを移動します。線をクリックして、角を追加します。角を右クリックし て、その⾓を削除します。
- 2. アラームの⽅向を変更するには、 をクリックします。線上の⽮印が現在の⽅向を⽰します。⽮ 印で示される方向に物体が線を横切ると、アラームがトリガーされます。

## **フィルター**

アプリケーションが不要なアラームを何度もトリガーする場合は、フィルターを1つ以上使用します。

一時的な物体 - 短い時間しか画像に現れない物体を無視するために使用します。

小さな物体 - 小さな物体を無視するために使用します。

### フィルターの推奨事項

- • フィルターはアプリケーションが発⾒した動く物体すべてに適⽤されます。重要な物体を無視す ることがないように慎重に設定してください。
- できるだけ少ないフィルターを使用します。
- 一度に1つのフィルターを設定し、別のフィルターをオンにする前に映像で設定を確認します。
- ⽬的の結果が得られるまで、慎重にフィルターの設定を変更します。

### **⼀時的な物体フィルター**

一時的な物体フィルターを使用すると、通過する自動車が発する光線やすばやく動く影など、短時間しか現れな い物体に対するアラームを避けることができます。

⼀時的な物体フィルターがオンのとき、アプリケーションが動く物体を発⾒しても、設定された時間が経過する までアラームはトリガーされません。アラームを使⽤して録画を開始する場合は、アラームがトリガーされる前に シーン内で動いた時間も録画に含めるように、プリトリガー時間を設定します。

#### **⼀時的な物体フィルターを設定する**

1. アプリケーションのWebページに移動し、既存のプロファイルを選択するか、<mark>■■■</mark>■ をクリックして 新しいプロファイルを作成します。

## <span id="page-11-0"></span>**アプリケーションを設定する**

- 2. [Filters > Short-lived objects (フィルター > 一時的な物体)] をクリックし、 エンコンタリックします。
- 3. トグルボタンを使用して、フィルターをオンにします。
- 4. フィールドに秒数を入力します。秒数は、物体によってアラームがトリガーされるまでに経過する必要 がある最短時間です。最初は⼩さい数から始めます。
- 5. [Done] (完了) をクリックします。
- 6. 映像を使⽤して、設定を確認します。
- 7. 結果に満足できない場合は、フィルターを適用する時間を少しずつ大きくします。

### **⼩さな物体フィルター**

⼩さな物体フィルターは、⼩動物など⼩さな物体を無視することにより誤報を減らします。

使用可能な小さな物体フィルター:

- •・ [**No depth (奥行きなし)**] は、画像の奥行きがない場合やほとんどない場合、およびパースペクティ ブが使用できない状況に適しています。たとえば、カメラに鳥瞰図ビューがある場合や、大きな高低 差のある範囲を監視する場合です。*13ページの奥行きのないシーンで小さな物体にフィルターを 適用する方法* を参照してください。
- •[Depth (奥行きあり)] は最良の誤報低減を提供し、ほとんどの設置環境で推奨されます。画像に大きな 奥行きがあるとき、つまりカメラ離れた物体がカメラに近い物体より小さく表示される場合に、 このオプションを選択します。*12ページの奥行きのあるシーンで小さな物体にフィルターを適用* する を参照してください。

画像に⼤きな奥⾏きがあるときは、パースペクティブのキャリブレーションを⾏う必要があります。キャリ ブレーション中、アプリケーションは、画像に表示される物体の高さを対応する物体の実際の高さと比較し ます。アプリケーションは⼩さな物体フィルターを適⽤する前に、キャリブレーションを⾏ったパースペ クティブを使⽤して物体のサイズを計算します。

#### 注意

- このフィルターは、設定の四⾓形と同じ位置の物体だけでなく、画像内のすべての物体に適⽤されます。
- 入力した高さと幅の**両方**が設定値より小さい物体が無視されます。

### **奥⾏きのあるシーンで⼩さな物体にフィルターを適⽤する**

- 1. アプリケーションのWebページに移動し、既存のプロファイルを選択するか、███████████ 新しいプロファイルを作成します。
- 2. [Filters > Small objects] (フィルター > 小さな物体) をクリックし、 ● るクリックします。
- 3. トグルボタンを使用して、フィルターをオンにします。
- 4. [depth] (奥行きあり) を選択します。
- 5. パースペクティブのキャリブレーションを行います。[13ページのパースペクティブのキャリブレー](#page-12-0) ションを行うを参照してください。
- 6. 除外する物体のサイズを設定します。

[An adult] (大人)を選択すると、75 x 75 cmより小さい物体が除外されます。

<span id="page-12-0"></span>[A custom size] (カスタムサイズ) を選択すると、除外する物体のサイズを設定できます。アラームがト リガーされないのは、物体の高さと幅の**両方**が入力した値より小さいときです。

7. フィルターの設定をチェックするには、ライブビューで四⾓形を移動し、アラームをトリガーしな い物体が四⾓形内に収まることを確認します。

ライブビューで四⾓形をドラッグすると、⼊⼒した⾼さと幅の物体が画像内のその位置で表⽰され る大きさを示すように、四角形が変化します。

8. [Finish (完了)] をクリックします。

#### **パースペクティブのキャリブレーションを⾏う**

画像内に垂直バーを配置して、パースペクティブのキャリブレーションを⾏います。これらのバーは、カメラ からの距離が異なる物体を表します。

- 1. ライブビューで、地上でカメラからの距離が異なる人物やフェンスポールなど、高さがわかっている 物体を2つ以上選択します。
- 2. ■■ あクリックし、ライブビュー内の各オブジェクトの位置にバーを1つ配置します。
- 3. 画像に表示される物体の高さと一致するようにバーの長さを調整するには、終点をクリックしてド ラッグします。
- 4. バーごとに、対応する物体の高さを入力します。
- 5. キャリブレーションを向上させるには、バーを追加します。

例

ポールの⾼さが2 mのフェンスを監視する場合は、フェンスポールにバーを置き、バーの⻑さを調整して、 フィールドに「200 cm」と入力します。

#### **奥行きのないシーンで小さな物体にフィルターを適用する方法**

- 1. アプリケーションのWebページに移動し、既存のプロファイルを選択するか、<mark>「キ」</mark>をクリックして 新しいプロファイルを作成します。
- 2. [Filters > Small objects] (フィルター > 小さな物体) をクリックし、 キンプ あっちょう。
- 3. トグルボタンを使用して、フィルターをオンにします。
- 4. [no depth] (奥行きなし)を選択します。
- 5. 次のいずれかの方法で、物体のサイズを変更します。
	- ライブビュー内で四角形のサイズを変更するには、マウスを使用します。四角形の内側に収ま るすべての物体が無視されます。フィルターのサイズを画像内の実際の物体のサイズと比較す るには、ライブビューでさまざまな場所に四⾓形を配置します。
	- フィールドに幅と高さを入力します。
- 6. [Finish] (完了) をクリックします。

### **映像による確認**

映像による確認を使⽤して、検知の必要があるすべての物体が検知されていることを確認します。

## <span id="page-13-0"></span>**アプリケーションを設定する**

映像による確認では、すべての動く物体に外形線が表⽰されます。緑の外形線は、アプリケーションが物体を検 知したことを⽰します。⾚⾊の外形線は物体がフェンスと交差したことを⽰し、アラームがトリガーされます。

#### 注意

- 映像による確認により映像遅延が発⽣することがあり、設定中のパフォーマンスに影響することが あります。
- PTZプリセットポジションを変更した場合は、アプリケーションの再キャリブレーションのために数秒間 が必要です。これにより、再び映像による確認が表⽰される前に遅れが発⽣します。
- パフォーマンスを高めるために、映像による確認は15分後に自動的にオフになります。

映像による確認をオンにするには、[Visual confirmation] (映像による確認) をクリックします。

1. 移動します...

## **マルチチャンネル製品でアプリケーションを使⽤する⽅法**

マルチチャンネル製品では、アプリケーションを複数のチャンネルで同時に使⽤できます。各ビデオ チャンネル には、フェンスとフィルターを含む独⾃のプロファイルがあります。

サポートされるマルチチャンネル製品の全リストについては、www.axis.comを参照してください。

#### 注意

- 複数のチャンネルでアプリケーションを同時に実⾏すると、製品のパフォーマンスに影響することが あります。
- 複数のチャンネルでアプリケーションを使⽤するには、チャンネルごとにアプリケーションをオンにし、 設定する必要があります。
- チャンネルを切り替えるには、ライブビューでチャンネルのリストから選択します。
- チャンネルを無効にするには、そのチャンネルのすべてのプロファイルを削除します。

## <span id="page-14-0"></span>**アラームがあるときにビデオを録画する**

# **アラームがあるときにビデオを録画する**

次の例では、アプリケーションがアラームをトリガーしたときに、SDカードにビデオを録画するようにアクシ スデバイスを設定する⽅法について説明します。

- 1. 製品のWebページで、[Settings > Apps (設定 > アプリ)] に移動し、アプリケーションが実行中であ ることを確認します。
- 2. SDカードがマウントされていることを確認するには、[Settings > Storage (設定 > 保存)] に移動します。
- 3. [Settings > System > Events (設定 > システム > イベント)] に移動し、ルールを追加します。
- 4. ルールの名前を入力します。
- 5. 条件のリストで、[**Applications (アプリケーション)**] の下からアプリケーションのプロファイルを選 択します。すべてのプロファイルで同じアクションをトリガーするには、[**Any Profile (すべてのプロ** ファイル)] を選択します。
- 6. アクションのリストで、[Recordings (録画)] の [Record video (ビデオを録画する)] を選択します。
- 7. 既存のストリームプロファイルを選択するか、新しいプロファイルを作成します。
- 8. ストレージオプションのリストで、[SD card (SDカード)] を選択します。 SDカードがマウントされていることを確認します。
- 9. アプリケーションのWebページに戻ります。ルールをテストするには、ライブビューで [Test alarm (テ ストアラーム)] をクリックします。

ユーザーマニュアル AXIS Fence Guard © Axis Communications AB, 2017 - 2020

Ver . M8.2 発行: 2020年5月 文書番号: T10054508